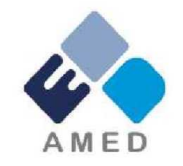

# 「研究開発推進ネットワーク事業」 令和5年度公募に係る 府省共通研究開発管理システム (e-Rad)への入力方法について

国立研究開発法人 日本医療研究開発機構

シーズ開発・研究基盤事業部 拠点研究事業課

2023年4月

#### 目 次

- 1. はじめに
- 2. 実際の応募手続き

2-a.手続きを始める前に 2-b.研究開発提案書様式の取得 2-c.公募の検索 2-d.応募情報の入力 2-e.応募情報の確認

## 1. はじめに(注意事項)

- 1. 本事業への応募は、必ずe-Radを利用してください。
- 2. e-Radの新規利用者は、研究機関および研究者の事前登録が必要です。登 録手続きに日数を要する場合がありますので、2週間以上の余裕をもって登 録してください。
- 3. この文書は、応募の簡単な流れを説明するものです。実際の応募の際はe-Radポータルサイト (https://www.e-rad.go.jp) 上にある「研究者向けマ ニュアル」をご参照ください。
- 4. **締切を過ぎた応募は受理できません。**余裕をもった応募を心がけて ください。特に、**締切直前は、応募が混み合い、予想以上の時間がかかる**可 能性があります。
- 5. 本マニュアルは、更新されることがありますので、随時確認してください。
- 6. 本マニュアルで示している画面は**例示(イメージ図)**です。 実際の画面とは異なる場合がありますので、ご了承下さい。

#### 2-a. 手続きを始める前に①

- 1. e-Radの利用にあたっては、**研究代表者**※1 、**研究分担者**※2とも所属する 研究機関へ申請の上、**研究者番号(8桁)**を得る必要があります。研究者 番号をお持ちでない方は、早めに**所属する研究機関のe-Rad担当者**にご 相談ください。
- 2. 研究分担者の「所属研究機関コード」、「部局名」、「職名」も必要で すので、予め確認しておいてください。
- 3. e-RadのログインIDやパスワードを忘れた場合も、早めに所属する研究 機関のe-Rad担当者にご相談ください。
- 4. 研究機関に所属していない方は、e-Radヘルプデスク ( **0570-057- 060** ) がログインID、パスワード、及び研究者番号に関する対応をいた します。
	- ※1 公募要領・研究開発提案書における研究開発代表者を指します
	- ※2 公募要領・研究開発提案書における研究開発分担者を指します

#### 2-a. 手続きを始める前に②

令和4年度より、e-Rad上で研究の健全性・公正性(研究インテグリティ) に関する誓約の入力が必要となっています。**研究代表者および研究分担者全 員が、研究者情報の更新を事前におこなってください。**

① e-Radにログイン

- ② トップページ右上の自分の氏名をクリックし、「研究者情報の確認・ 修正」をクリック
- ③ 「所属研究機関」タブを選択
- ④ 最下部の「e-Rad外の研究費の状況および役職と所属機関への届 け状況」に、所属機関へ報告している事項を「行の追加」をして記 載し、(3)誓約状況【報告している】にチェック
- ⑤ 最下行「この内容で登録」をクリック

⇒ 【e-Rad研究者情報の更新完了】

4

※研究者全員が誓約すると、研究代表者の応募情報入力画面「応募・受入状況」タブ での誓約状況の「報告している」にチェックが可能となります。

### 2-a. 手続きを始める前に③

• 研究者向けページから、最新のマニュアルをダウンロードしてください。 【研究者向けページ】 https://www.e-rad.go.jp/manual/for\_researcher.html

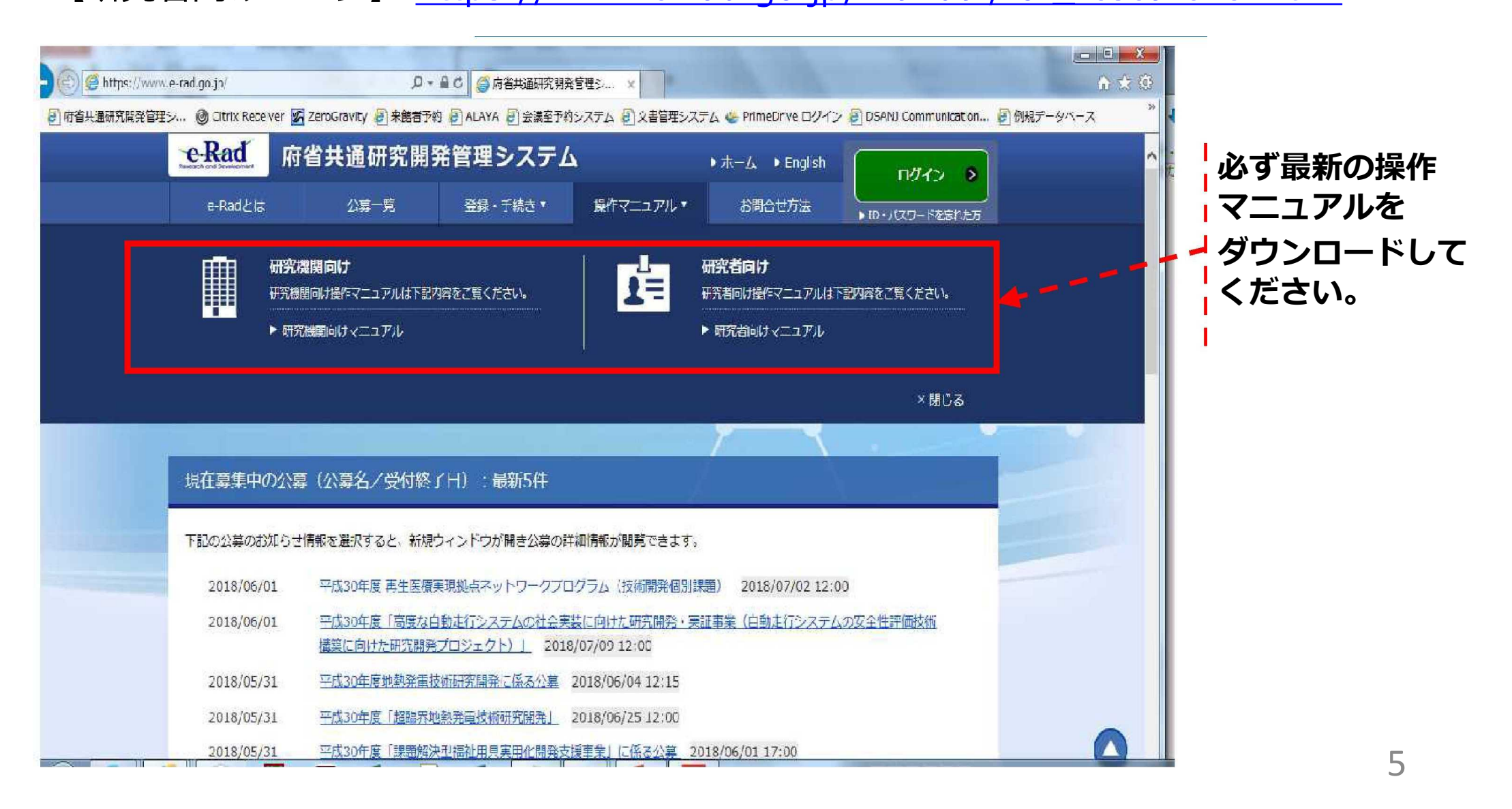

#### 2-a. 手続きを始める前に④

•研究者向けページにあるシステム利用規約等 (必読)、推奨動作環境等について 、事前によく読んでください。特に手続きの際に使用するPCの動作環境を必 ず確認してください。

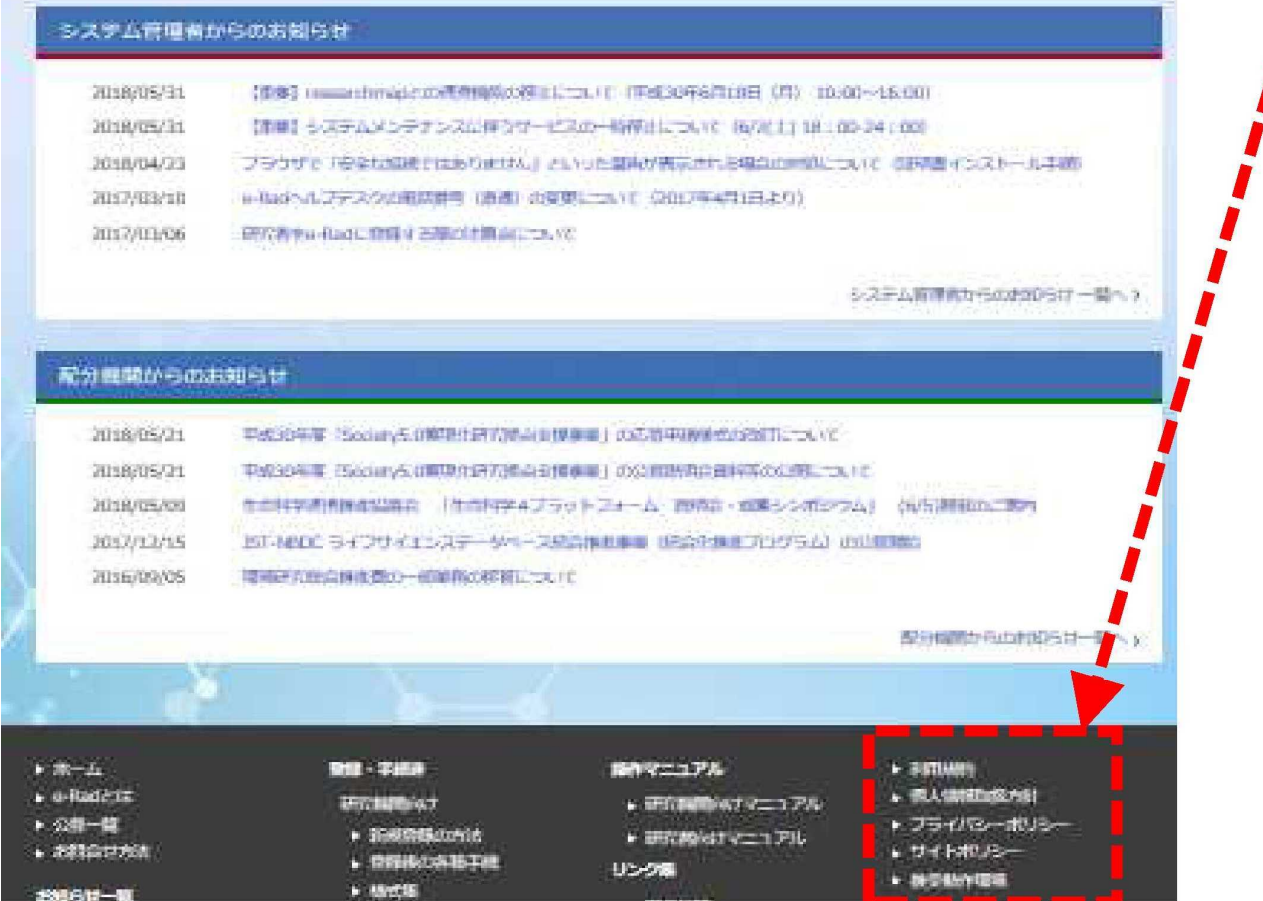

### 2-b. 研究開発提案書様式の取得

- 「研究開発提案書」を、本公募ウェブサイトからダウンロード (https://www.amed.go.jp/koubo/)
	- e-Radで応募を行う前に、**「研究開発提案書」**を作成しておいてください (提案内容によって、他の提出書類が必要な場合があります。併せてご用意 下さい)
- ダウンロードした様式を元に「研究開発提案書」を作成
- アップロードする前に、「研究開発提案書」をPDF形式に変換
- その他、申請時に必要な書類がある場合もPDF形式に変換 ※項目にあわせてPDFを結合するなどの対応をしてください。
- 容量は 1ファイルあたり15 MB以内で作成

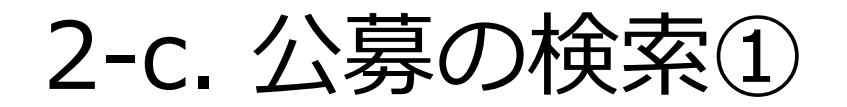

#### トップ画面のクイックメニュー「新規応募」をクリックしてください。

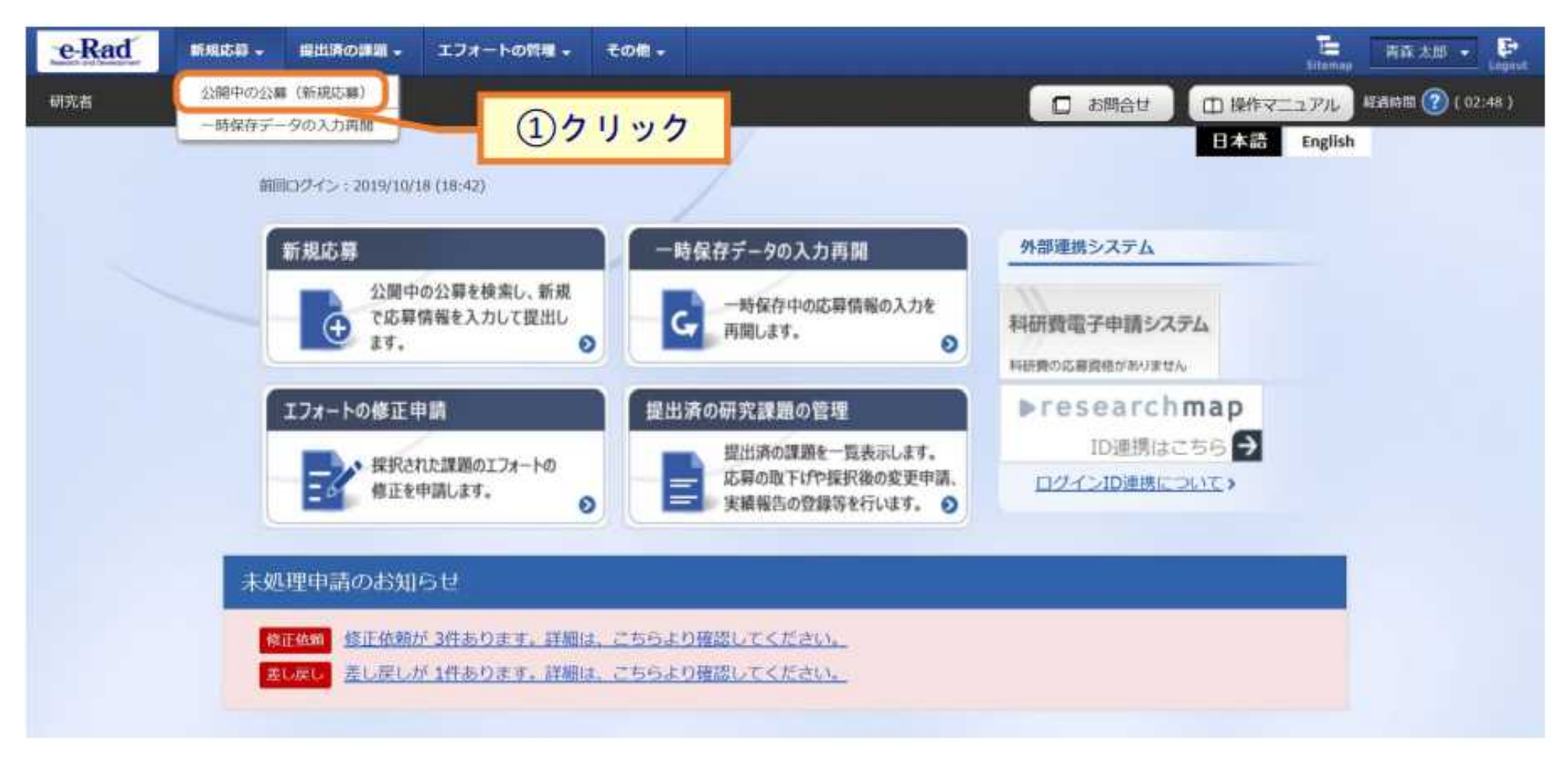

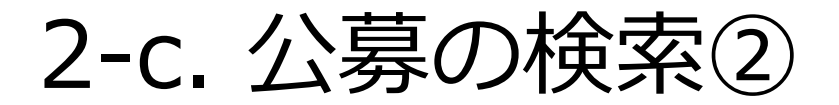

- 公開中の公募一覧から検索条件を入力してください。
- 「検索」 ボタンをクリックしてください。

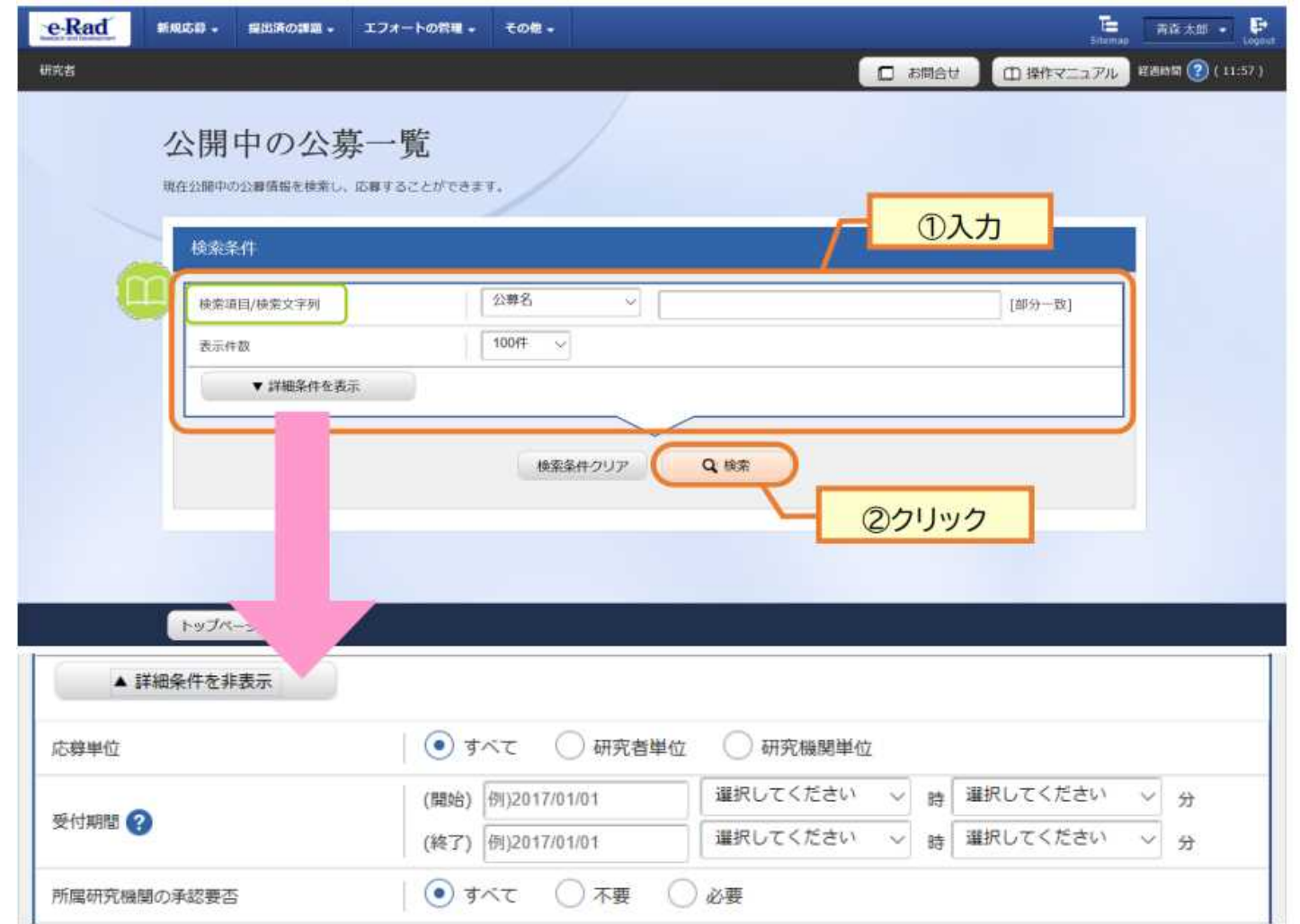

#### 2-c. 公募の検索③

#### ③ 検索結果の一覧から1、応募する公募の、「応募する」 ボタンをクリックし てください。

#### **※公募研究開発課題名の区分をよくご確認ください。「応募する」ボタンが、 公募枠ごとに異なります。**

#### 公開中の公募一覧 • 公墓情報の詳細は、「公墓名」のリンクをクリックしてください。 ・応募する場合は、「応募する」ボタンをクリックしてください。 中 検索結果のダウンロード 1~1件 (全1件) 応募 機関の 2 機関内 2 公募名 締切日時 公募年度 配分機関 応募 単位 承認の要否 締切日時 東京配分機 2019年度 e-rad 公募 [NE 研究者単 必要 2019/10/31 05時15分 2019 応募する > 位 W1 閏 1~1件 (全1件) 中 検索結果のダウンロード 3クリック

#### 2-d. 応募情報の入力①

- ① 「研究開発課題名」を入力する。
- ② 各タブを選択して、必要な情報を入力する。

(個別項目タグは本事業の応募画面では設定されていません)

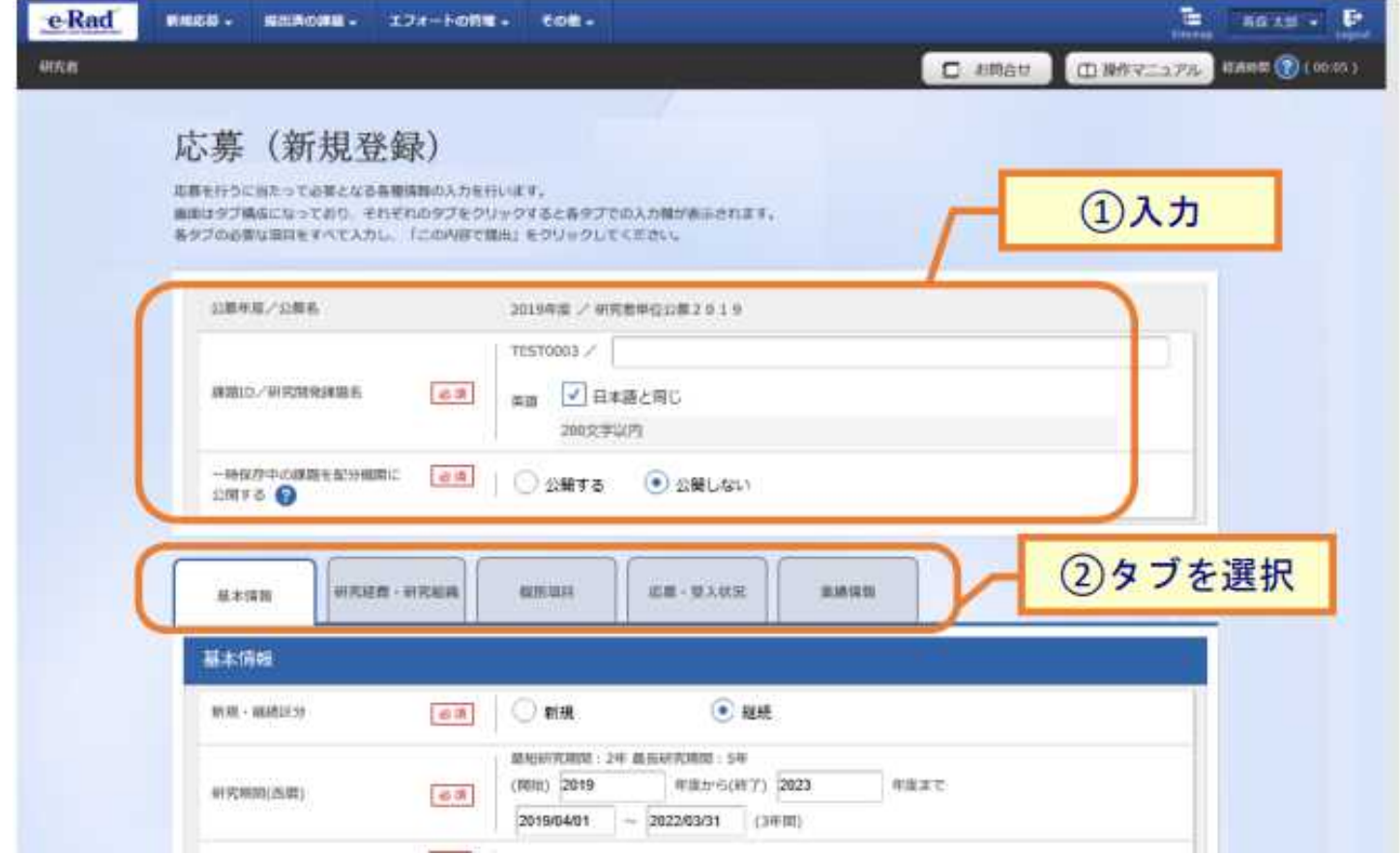

## 2-d. 応募情報の入力②

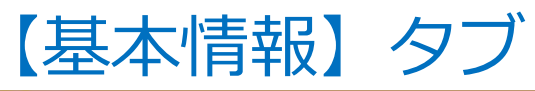

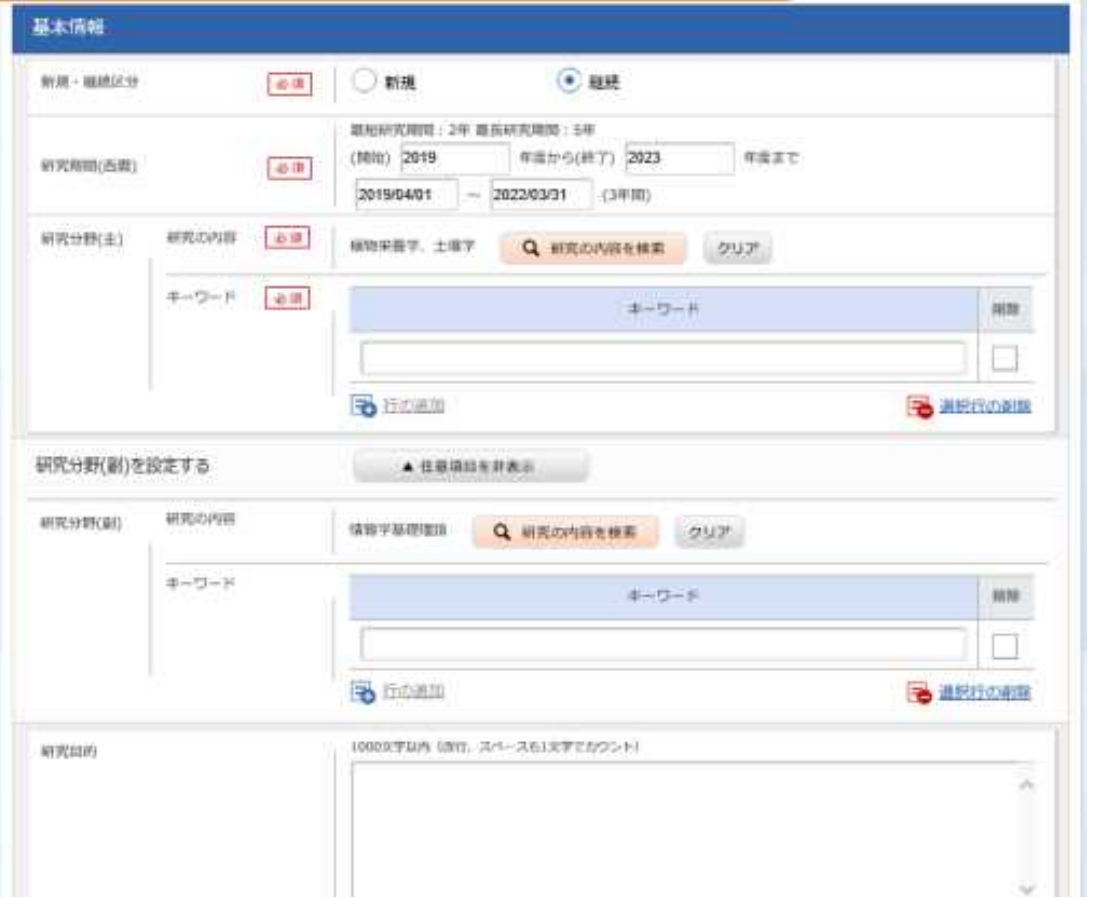

① 研究期間や研究目的等、応募の 基本情報を入力する。

#### **\*研究目的**

**(様式1)研究開発提案書1.研究目的の内 容を入力してください。**

#### **\*研究概要**

**(別紙1)研究開発提案書要約(和文)の3. アブストラクトに記載した内容を入力して ください。**

※「研究目的ファイル」と「研究概要ファ イル」には何もアップロードしないでくだ さい。

注1)研究開発課題名または研究目的に、丸付き数字などの使用禁止文字を入力した場合はエラーになります。使 用禁止文字を入力した場合は、他の文字への置き換えをお願いします。 注2)必須項目未記入、または入力内容に誤りがあった場合、「この内容で提出」クリック後にエラー表示が出ま す。×マークがついている項目を修正し、再度ボタンをクリックしてください。

## 2-d. 応募情報の入力③

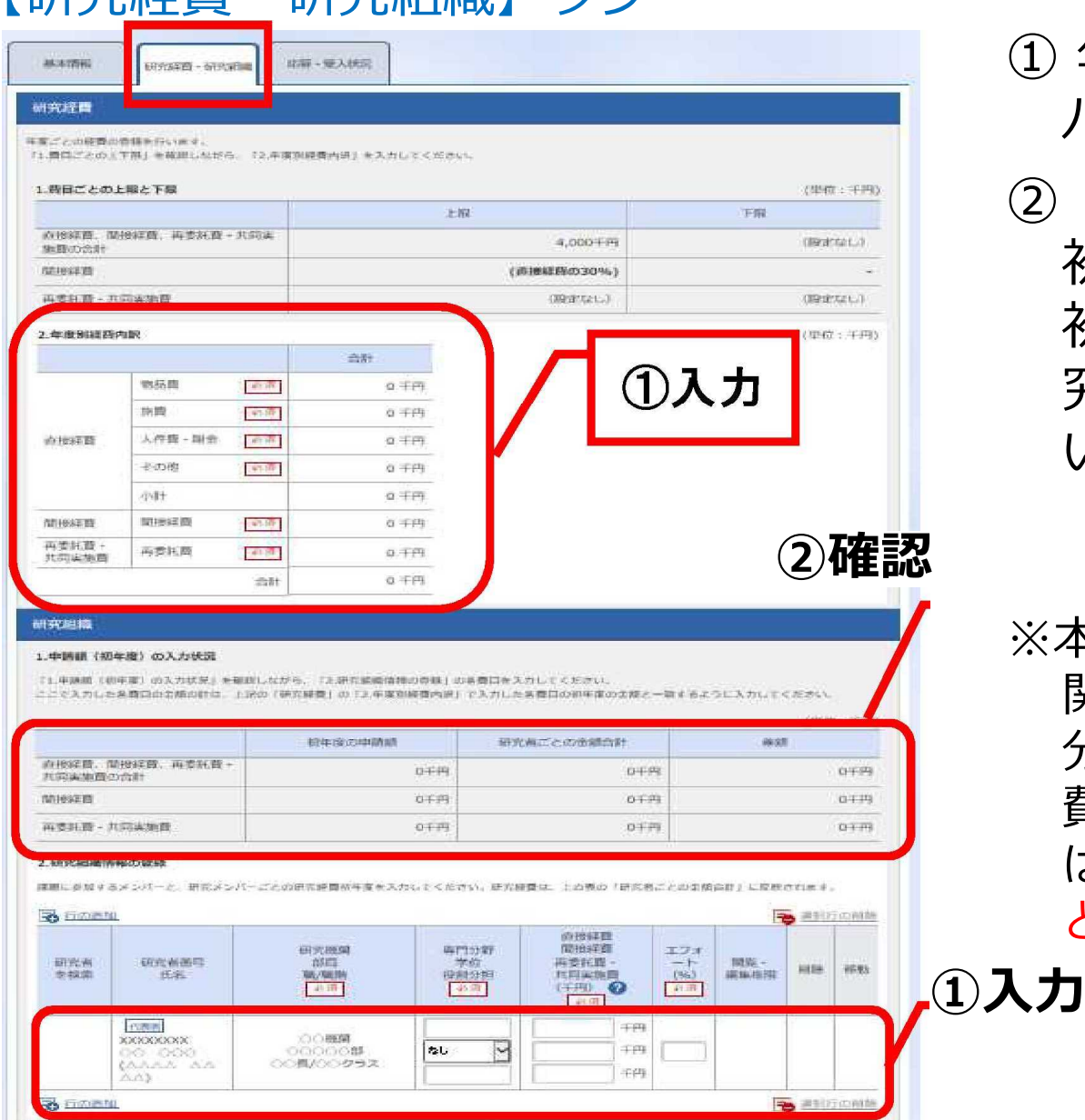

▼ 任意測日をみ以

【研究经费:研究学生】タブ

研究組織内の連絡事項を発送する

- ① 年度別経費と研究に参加するメン バーの情報を入力する。
- ② 「年度別経費内訳」で入力した研究 初年度の金額の合計と、「申請額( 初年度)の入力状況」で入力した研 究者ごとの金額の合計が一致して いることを確認する。
- ※本事業では、分担機関への配分は、代表機 関からの「再委託」を予定しております。 分担機関への配分額については、直接経 費・間接経費含めすべて「再委託費」で はなく、代表機関の直接経費・間接経費 と合計して計上して下さい。

### 2-d. 応募情報の入力④

#### 【業績情報】タブ

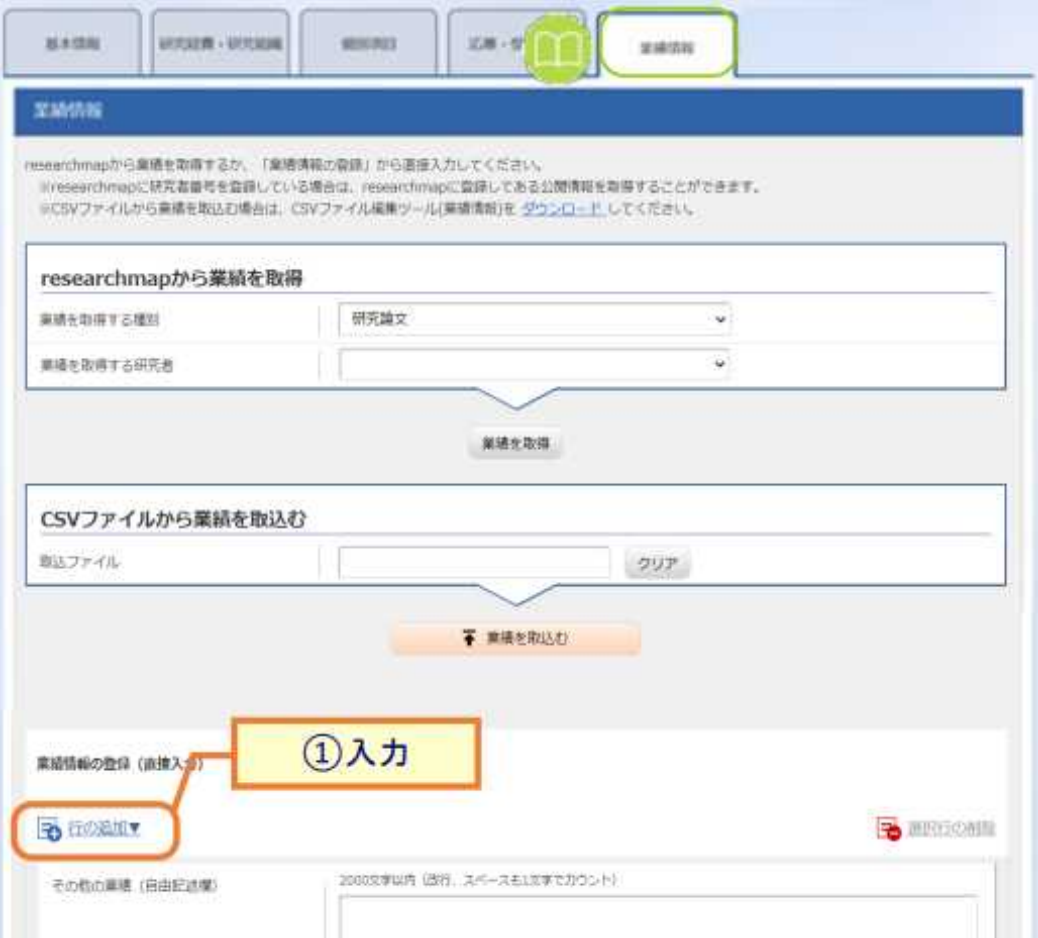

#### ①「行の追加」をクリックし、研究 に参加する研究者の研究論文、学 会発表、図書、知的財産権の業績 情報を入力する。

# 2-d. 応募情報の入力 (添付ファイルの指定)

- ①「参照」をクリック。「応募情報ファイル」に予め作成した研究開発提案 書 (要約等の別紙を含む)を選択する。※添付できるのはPDFのみ
- ② 「参考資料」に必要な書類を選択する。
- ③ 「アップロード」をクリックする。

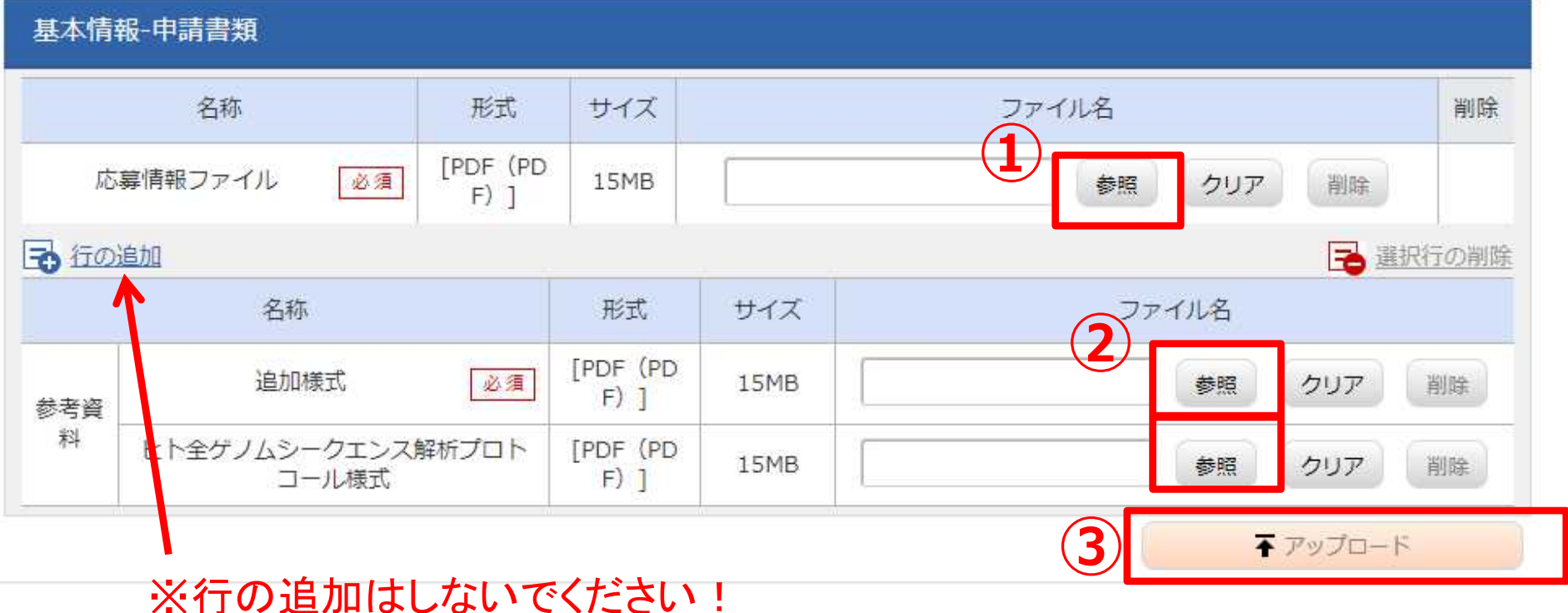

## 2-d. 応募情報の入力 (添付ファイルの指定)

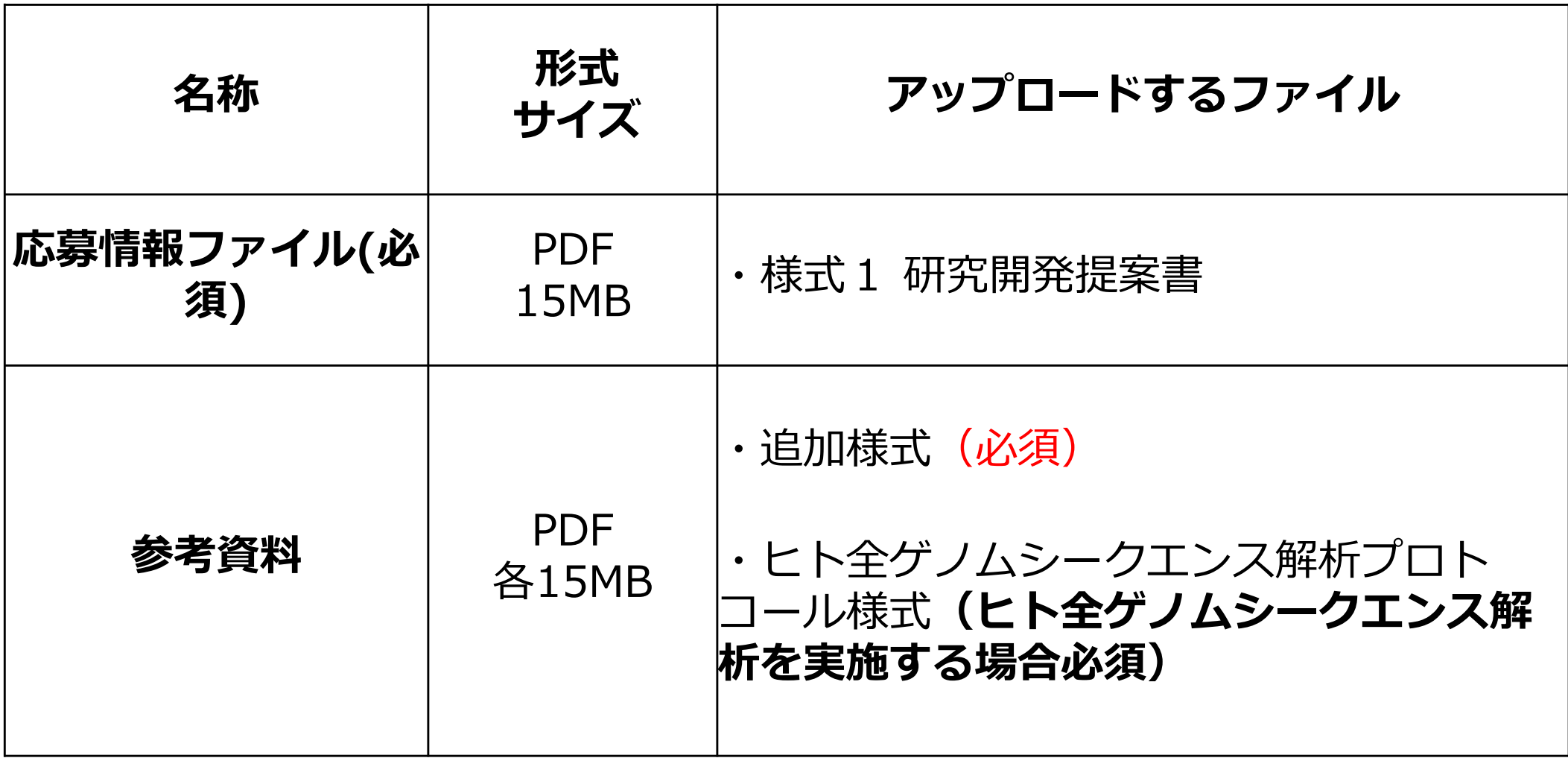

## 2-d. 応募情報の入力 (入力内容の確認)

[応募(入力内容の確認)]画面が表示されます。

- ① 入力内容に間違い等がないか、確認する。
- ② 問題がなければ「この内容で提出」ボタンをクリックする。

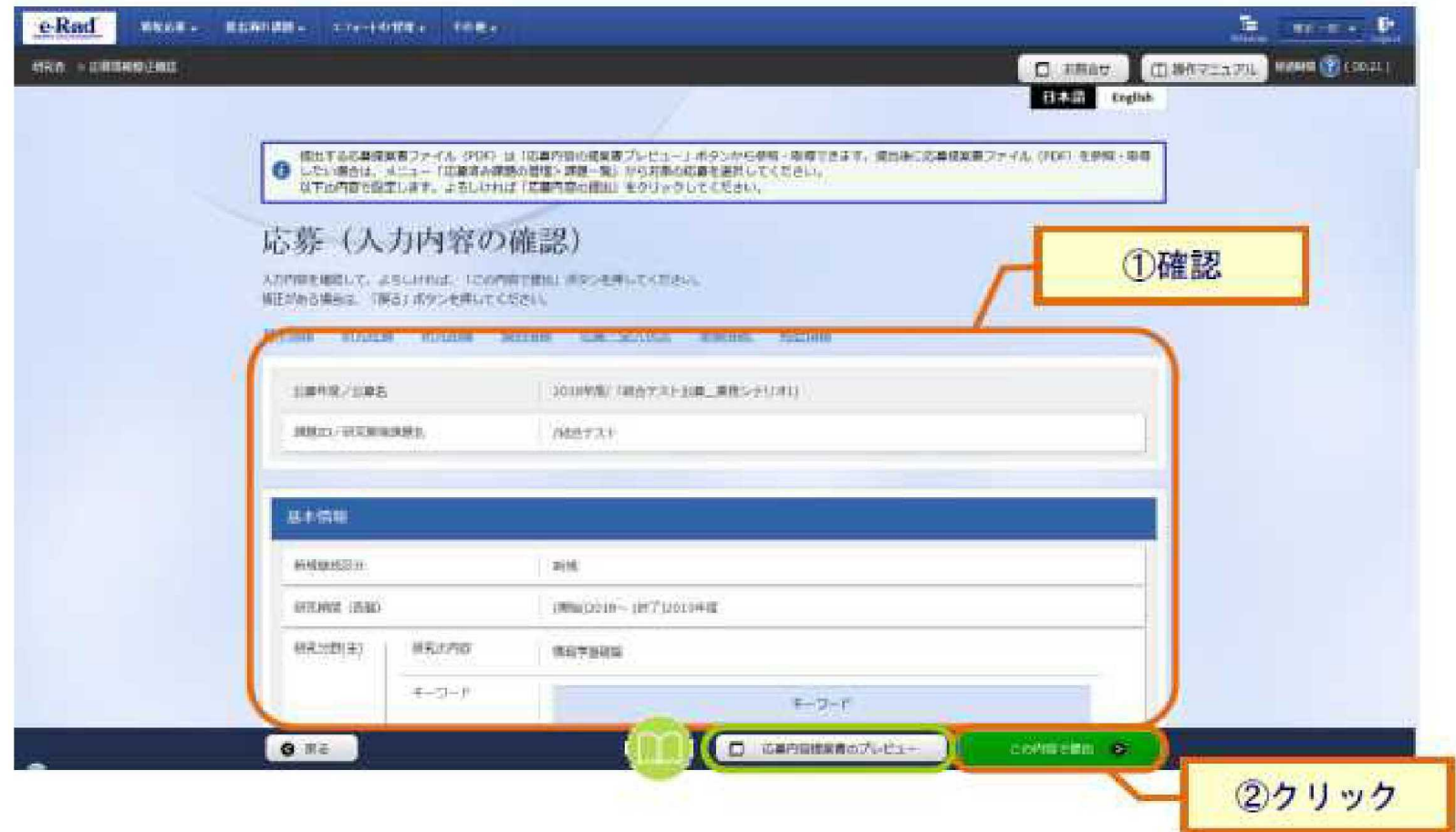

### 2-e. 応募情報の確認

- •なお、本公募では、「研究開発代表者」から「所属機関」にe-Radで申請 した段階では応募は完了していません。所属機関のe-Rad事務代表者に連 絡し、応募を承認する手続きを必ず行って下さい。
- 応募情報管理画面で、今回応募した事業の応募課題の状態(ステータス)が **「配分機関処理中」であれば、e-Radでの応募作業は完了**です。「所属研 究機関処理中」の場合、所属機関内の処理が完了していませんので、必要 に応じて所属機関のe-Rad事務代表者に状況を確認してください。